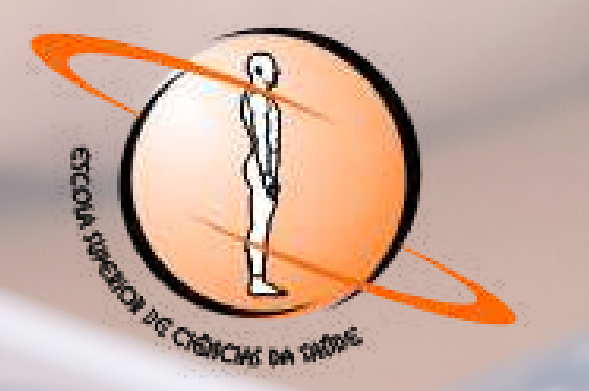

# Prestação de Contas Parcial

# **Programa de Fomento à Pesquisa**

Coordenação de Pesquisa e Comunicação Científica - CPECC/ESCS

Brasília, junho 2021

### **GOVERNADOR DO DISTRITO FEDERAL**

*Ibaneis Rocha Barros Junior*

**SECRETÁRIO DE ESTADO DE SAÚDE DO DISTRITO FEDERAL-SES-DF-PRESIDENTE DA FUNDAÇÃO DE ENSINO E PESQUISA EM CIÊNCIAS DA SAÚDE – FEPECS** *Osnei Okumoto*

### **DIRETORA-EXECUTIVA DA FUNDAÇÃO DE ENSINO E PESQUISA EM CIÊNCIAS DA SAÚDE-FEPECS**

*Inocência Rocha da Cunha Fernandes*

# **DIRETORA DA ESCOLA SUPERIOR DE CIÊNCIAS DA SAÚDE-ESCS**

*Marta David Rocha de Moura*

### **EQUIPE RESPONSÁVEL PELA ELABORAÇÃO**

### **COORDENAÇÃO DE PESQUISA E COMUNICAÇÃO CIENTÍFICA (CPECC/ESCS)**

*Claudia Cardoso Gomes da Silva - Assistente*

*Vanessa de Amorim Teixeira Balieiro - Assistente*

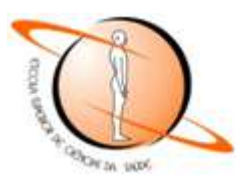

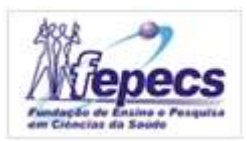

Prezado(a) Pesquisador(a),

Ao longo do desenvolvimento de sua pesquisa, organize a documentação que irá compor as prestações de contas referentes ao seu projeto, conforme as Diretrizes para a utilização dos recursos e prestação de contas do Programa de Fomento à Pesquisa da ESCS, recebida à época do Seminário Marco Zero:

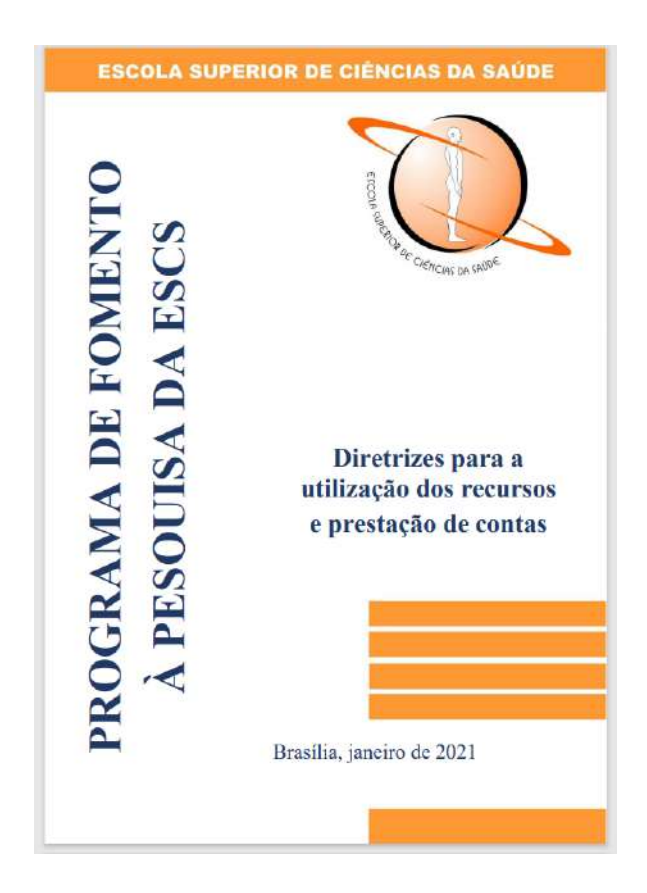

É importante que o(a) pesquisador(a) conheça as diretrizes, em especial o item 8, que trata das Instruções para Prestação de Contas, e o item 8.1, o qual indica quais são os documentos que compõem as prestações de contas, bem como a comprovação de despesas.

# Documentos para Prestação de Contas Parcial:

- a) **Formulário de encaminhamento de prestação de contas** (disponível no sistema SEI para preenchimento);
- b) **Relatório Técnico-Científico Parcial** contendo resumo das atividades executadas, de acordo com o cronograma aprovado (disponível no sistema SEI para preenchimento);
- c) **Relatório de Execução Financeira**, contendo execução da receita e da despesa, (disponível no sistema SEI para preenchimento);
- d) **Relação de pagamentos** efetuados (disponível no sistema SEI para preenchimento);
- e) **Comprovantes, notas fiscais ou equivalentes**, relativos aos pagamentos efetuados. Estes documentos devem ser inseridos no processo SEI como "Documento Externo";
- f) **Recibo de Pagamento de Serviços de Terceiros - Pessoa Física**, quando for o caso. Este documento deve ser preenchido previamente e inserido no processo SEI como "Documento Externo";
- g) Em caso de aquisição de material permanente e contratação de a serviço de terceiros (custeio) é obrigatória a **comprovação de pesquisa de mercado**, contendo no mínimo 03 (três) propostas e justificativas dos preços. Em caso de produtos fabricados por um único fornecedor, é obrigatória a comprovação de exclusividade, conforme determina a legislação vigente.Estes documentos devem ser inseridos no processo SEI como "Documento Externo";
- h) **Extratos da conta bancária (conta corrente e aplicação financeira)**, contendo a movimentação financeira mês a mês, independentemente da utilização ou não dos recursos. Estes documentos devem ser inseridos no processo SEI como "Documento Externo".

O referido manual contém os modelos dos formulários a serem preenchidos, desse modo é possível organizar previamente as informações antes do preenchimento no processo SEI.

# **Tutorial para Prestação de Contas Parcial via Sistema SEI-GDF**

O(a) Pesquisador(a) deverá submeter a Prestação de Contas ao Comitê de Monitoramento Permanente - CMP/Fepecs, por meio de processo específico de acompanhamento de prestação de contas de seu projeto de pesquisa, via Sistema SEI-GDF.

Organize (e digitalize) os documentos previamente, e depois siga os procedimentos abaixo:

**ACESSO AO SISTEMA SEI-GDF**

a) Fazer o login no Sistema Eletrônico de [Informações](https://www.economia.df.gov.br/sistema-eletronico-de-informacoes-sei-gdf-gestao-central/) (SEI-GDF): http://portalsei.df.gov.br/

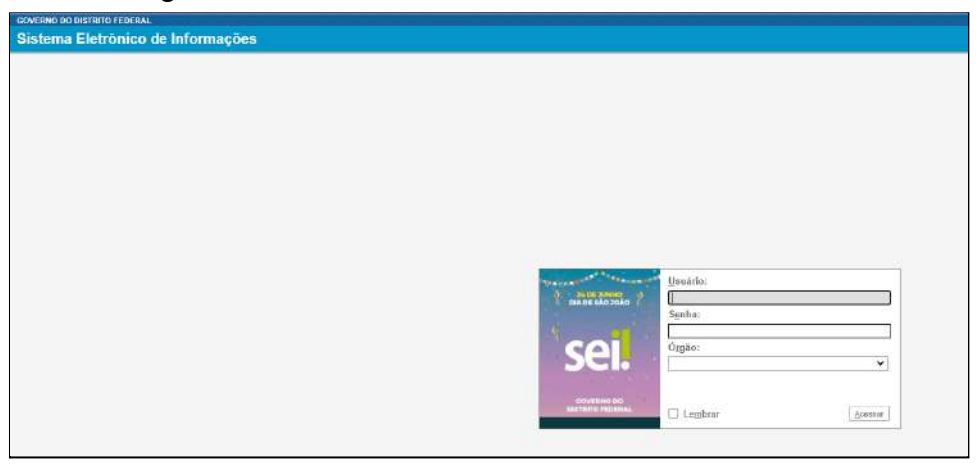

# **ACESSO AO PROCESSO ESPECÍFICO PARA PRESTAÇÃO DE CONTAS**

Para acessar o processo e inserir a documentação, deve-se proceder da seguinte maneira:

a) Identificar o número do processo Sei referente ao seu projeto de pesquisa. Esse número será informado pela Coordenação de Pesquisa e Comunicação Científica - CPECC/ESCS ([cpecc@escs.edu.br](mailto:cpecc@escs.edu.br)).

# **NOTA 1**:

Para ter acesso ao processo, o pesquisador deve indicar a CPECC/ESCS o seu endereço no SEI, ou seja, o local de lotação na SES-DF. Assim, a CPECC/ESCS encaminhará o processo de monitoramento para ser acessado pelo(a) pesquisador(a).

b) Na Barra principal do Sei, inserir o número do processo (exemplo destacado em amarelo):

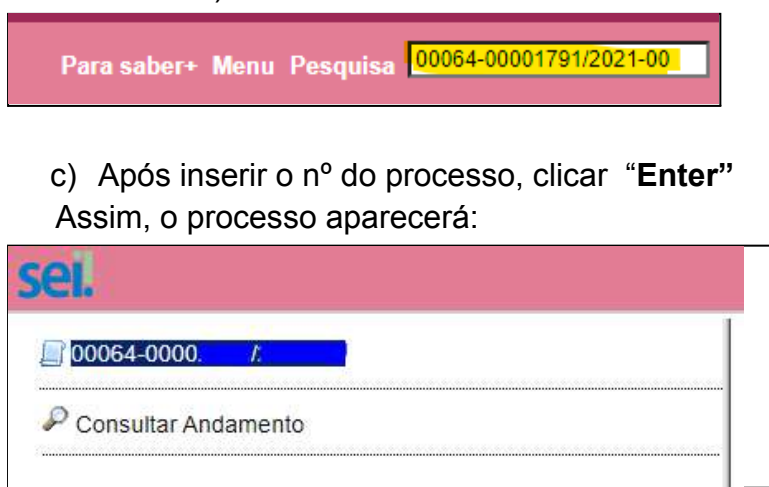

# **PREENCHIMENTO DOS FORMULÁRIOS DE PRESTAÇÃO DE CONTAS**

### **1º Formulário a ser preenchido: Relatório Técnico Científico**

a) Na barra de ferramentas, incluir um novo documento, clicando no ícone abaixo destacado em **VERMELHO**:

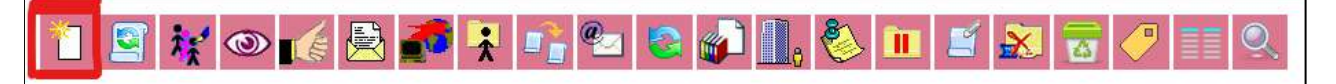

Abrirá a tela "**Gerar o Documento"**, com o campo: "**Escolha o Tipo do Documento"** (vide figura abaixo):

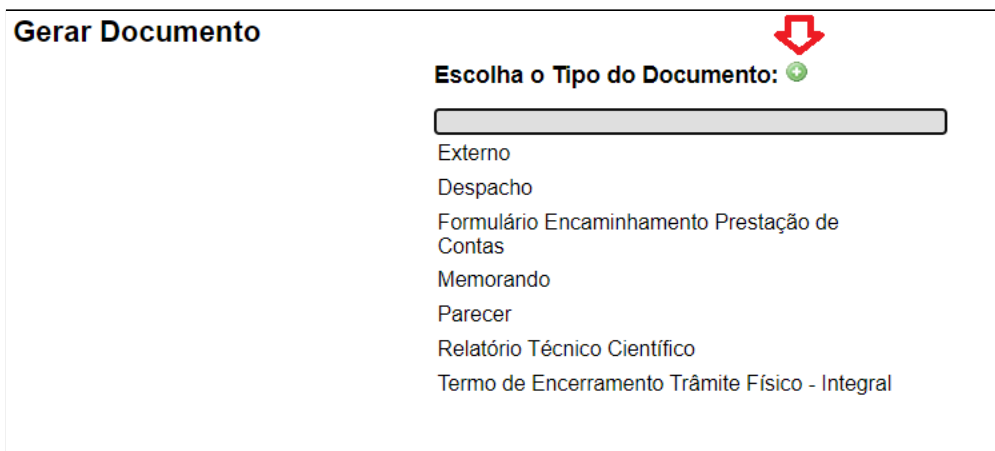

b) Clicar no **"+"**

c) Para gerar o documento, digitar **RELATORIO TECNICO** e escolher a opção **"Relatório Técnico Científico"**, de acordo com a figura abaixo:

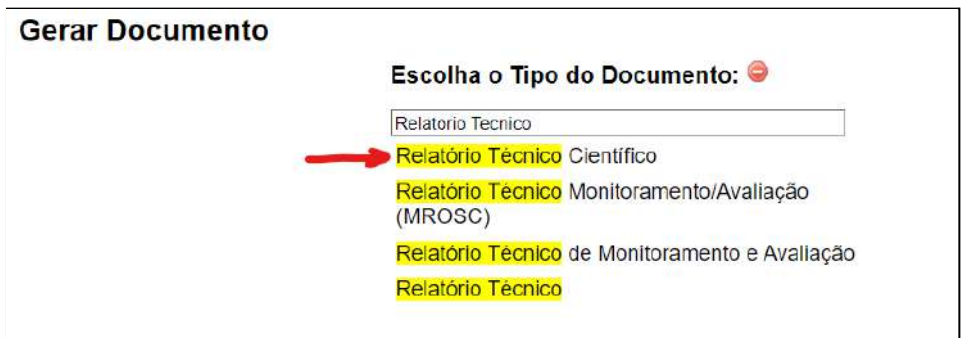

- d) Selecionar o formulário
- e) Clicar ENTER para abrir a seguinte interface:

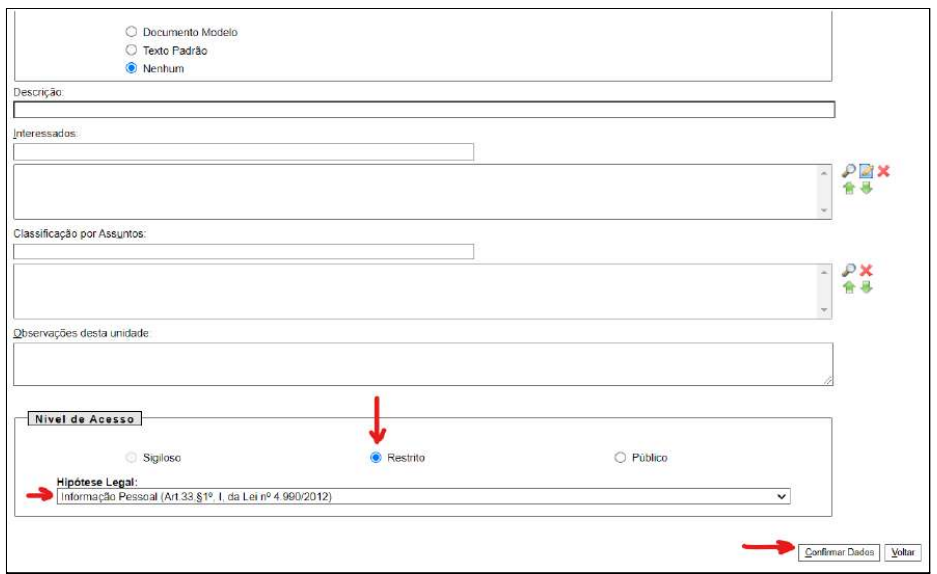

- f) No campo **"Nível de Acesso"**, escolha a opção "**Restrito**"
- g) No campo **"Hipótese legal"**: selecionar "**Informação Pessoal..."**
- h) Clicar em "**Confirmar dados"**

Abrirá uma nova janela com o Formulário a ser preenchido

**OBS:** Caso não abra essa nova janela, verifique se removeu do seu navegador o "bloqueador de POP UP".

i) Preencha os dados referentes a prestação de contas do período

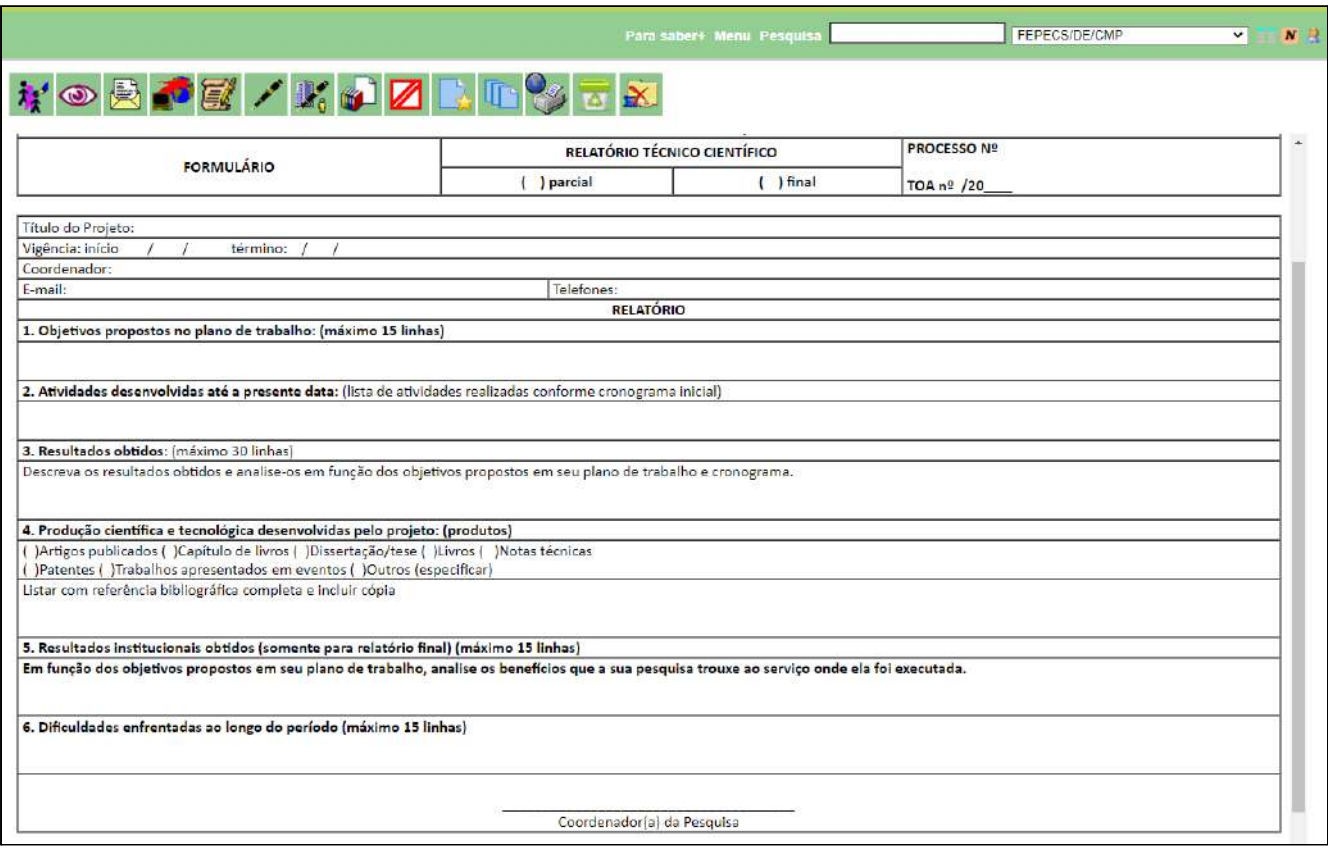

j) **Salvar** e **Assinar** o formulário.

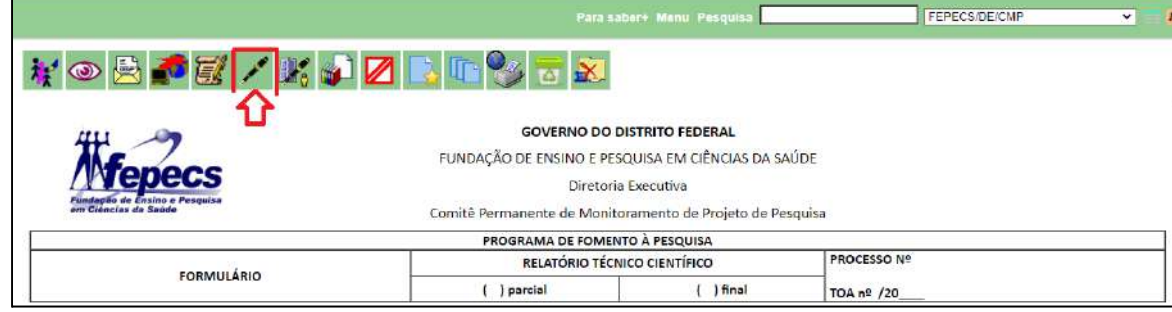

# **2º Formulário a ser preenchido: Relatório de Execução Financeira**

a) Na barra de ferramentas, incluir um novo documento, clicando no ícone abaixo destacado em **VERMELHO**:

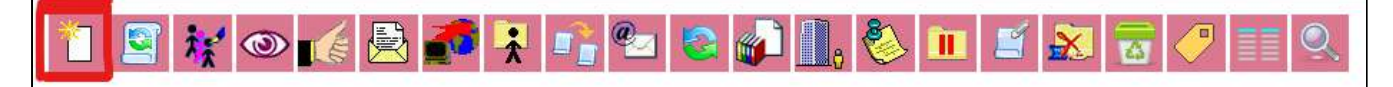

Abrirá uma tela para gerar o documento, com o campo: "**Escolha o Tipo do Documento"** (vide figura abaixo):

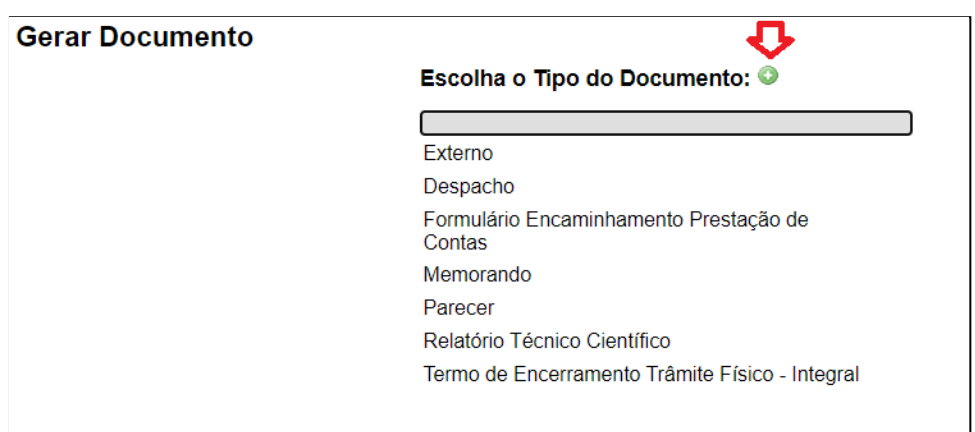

- b) Clicar no **"+"**
- c) Para gerar o documento, digitar **RELATORIO DE EXECUÇÃO FINANCEIRA** e escolher a opção que está como: "Relatório de Execução Financeira", conforme figura abaixo:

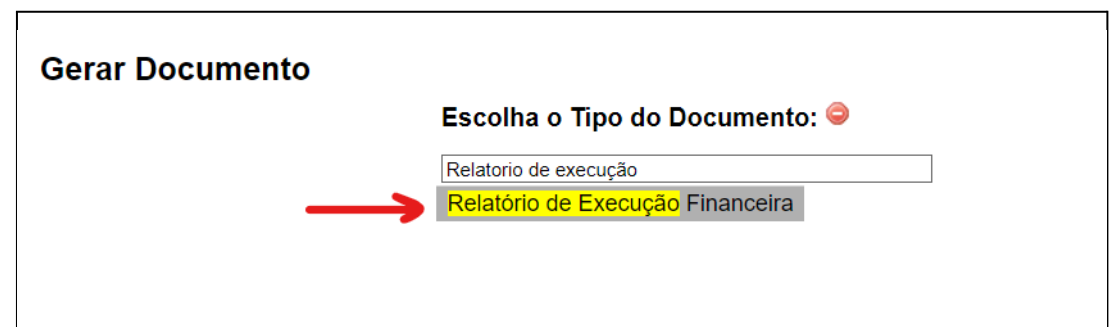

- d) Selecionar o formulário
- e) Clicar ENTER para abrir a seguinte interface:

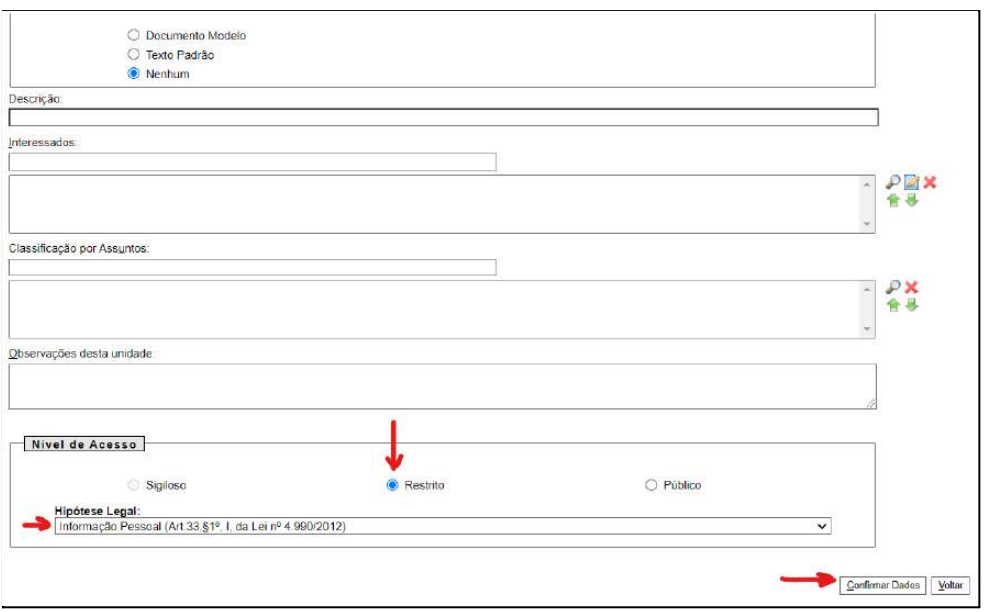

- f) No campo **"Nível de Acesso"**, escolha a opção "**Restrito**"
- g) No campo **"Hipótese legal"**: selecionar "**Informação Pessoal..."**
- h) Clicar em "**Confirmar dados"**

Abrirá uma nova janela do SEI com o Formulário a ser preenchido

**OBS:** Caso não abra essa nova janela, verifique se removeu do seu navegador o "bloqueador de POP UP".

- i) Formate a tabela conforme o **Plano de Trabalho original**, discriminando quais itens pertencem a cada elemento de despesa (Custeio e Capital).
- j) Preencha a coluna de **valores iniciais** (valores concedidos para cada item)
- k) Preencha a coluna referentes aos gastos do período ("**Utilizado** 1ª PC")
- l) Preencha a coluna referente à **situação atual**

OBS: Atualizar a tabela a cada prestação de contas com os dados das prestações de contas anteriores.

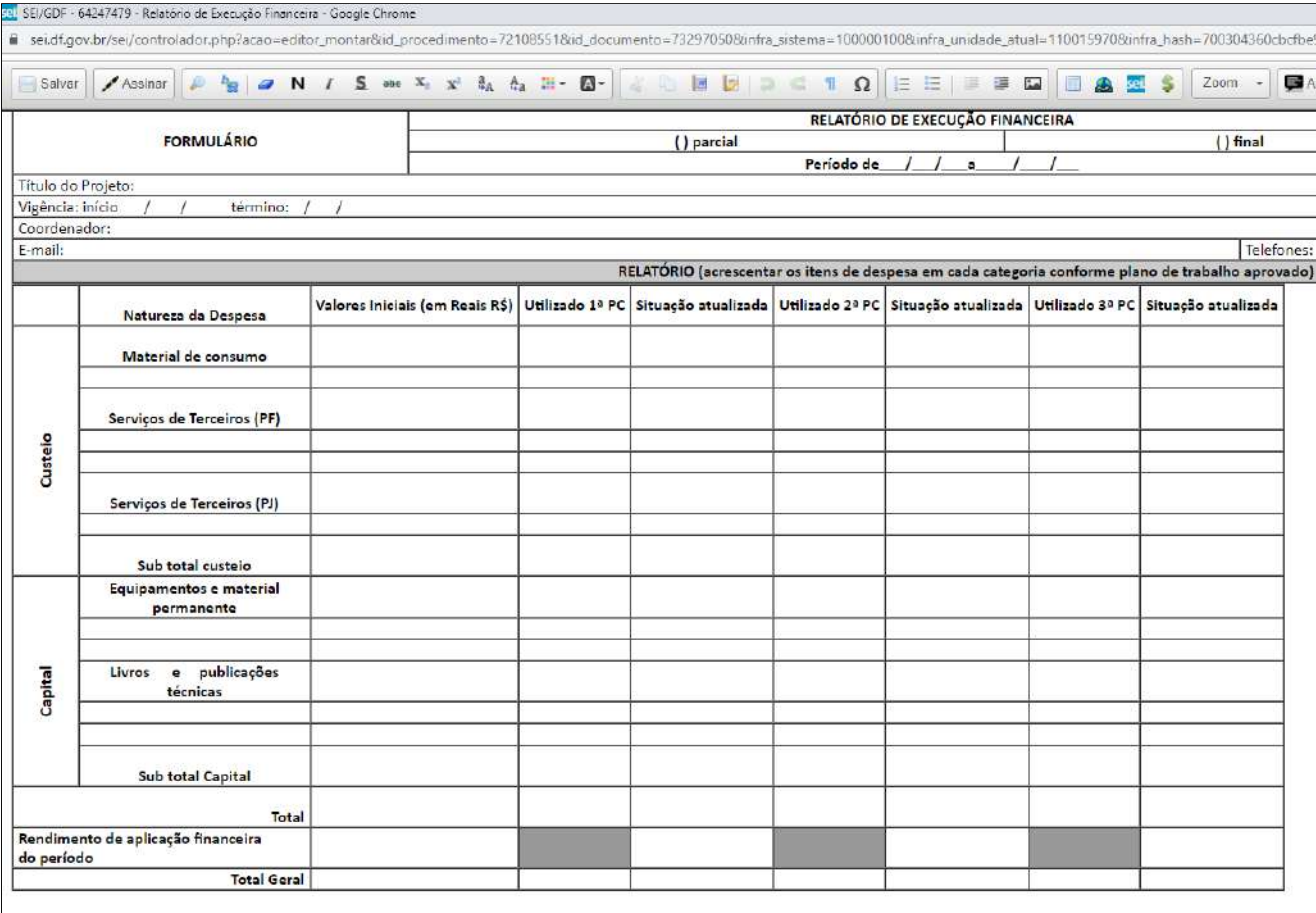

### m) **Salvar** e **Assinar** o formulário.

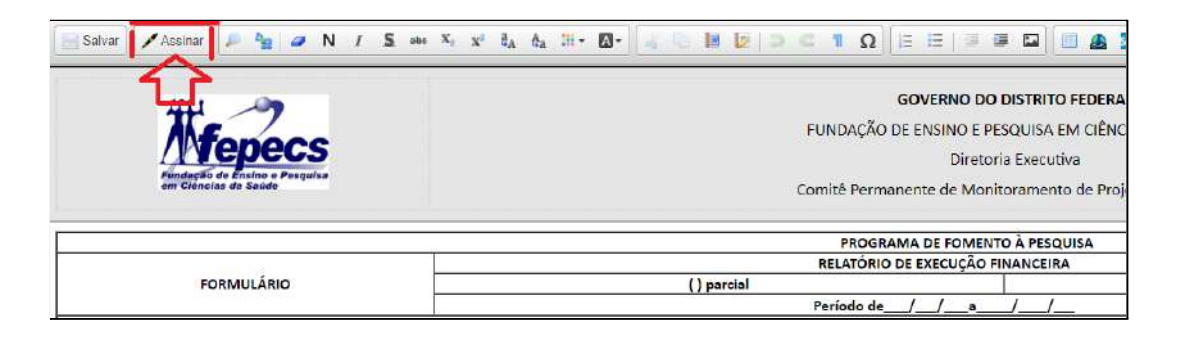

# **NOTA 2**:

Caso não haja gastos no período referente à Prestação de Contas, esse fato deve ser justificado no Relatório Técnico, e, apontado no Relatório de Execução Financeira. Não será necessário inserir o Formulário Relação de Pagamentos e também não haverá comprovantes de pagamentos para serem inseridos, então pule para o item "I**nserir os extratos bancários e de aplicação financeira**" deste tutorial.

### **3º Formulário a ser preenchido: Relação de Pagamentos**

a) Na barra de ferramentas, incluir um novo documento, clicando no ícone abaixo destacado em **VERMELHO**:

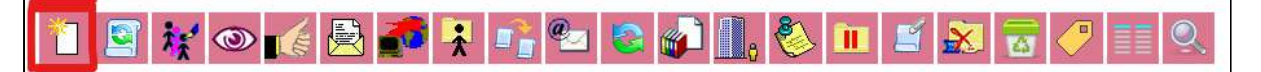

Abrirá uma tela para gerar o documento, com o campo: "**Escolha o Tipo do Documento"** (vide figura abaixo):

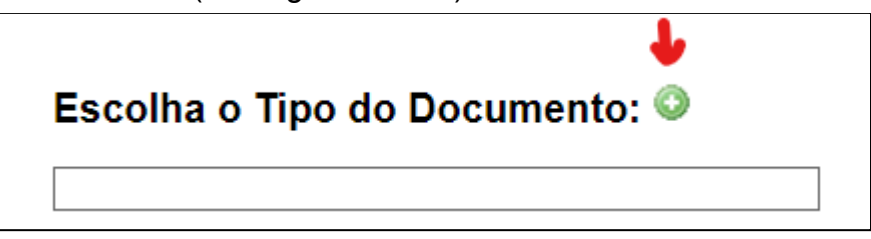

- b) Clicar no **"+"**
- c) Para gerar o documento, digitar **RELAÇÃO DE PAGAMENTOS** escolher a opção "Relação de Pagamentos: Programa Fomentos à Pesquisa"

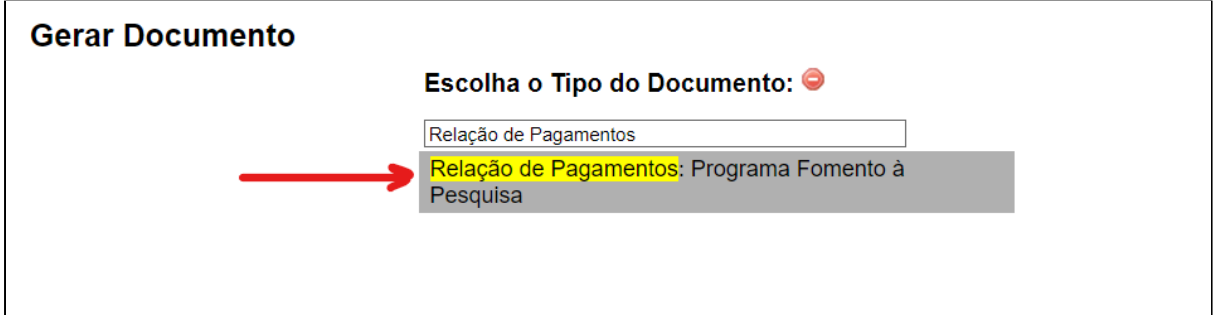

- d) Selecionar o formulário
- e) Clicar ENTER para abrir a seguinte interface:

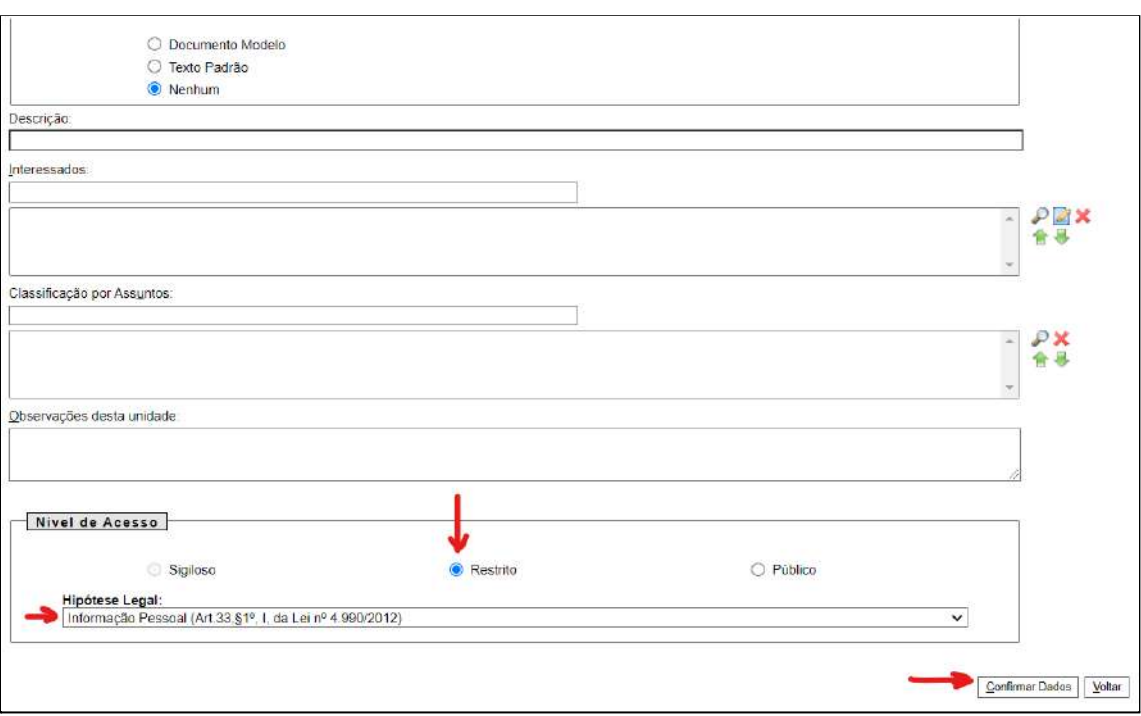

- f) No campo **"Nível de Acesso"**, escolha a opção "**Restrito**"
- g) No campo **"Hipótese legal"**: selecionar "**Informação Pessoal..."**
- h) Clicar em "**Confirmar dados"**

Abrirá uma nova janela do SEI com o Formulário a ser preenchido

**OBS:** Caso não abra essa nova janela, verifique se removeu do seu navegador o "bloqueador de POP UP".

ı

i) Preencha os dados referentes a prestação de contas do período

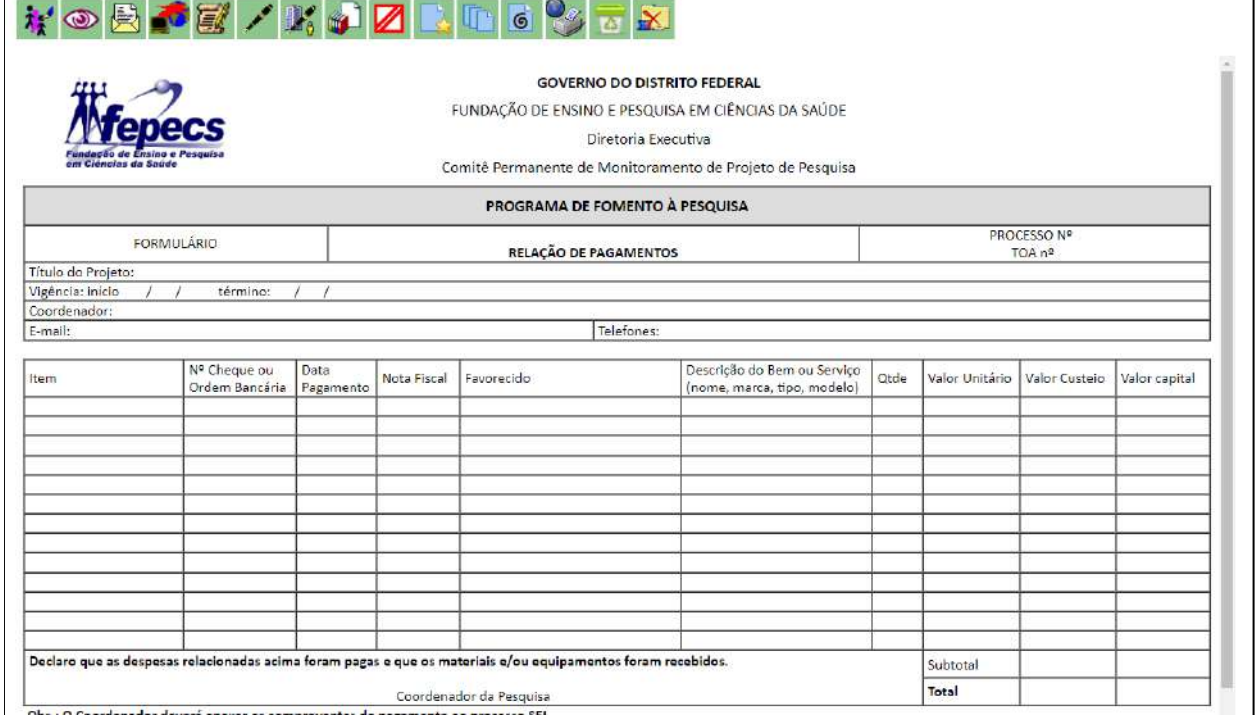

j) **Salvar** e **Assinar** o formulário.

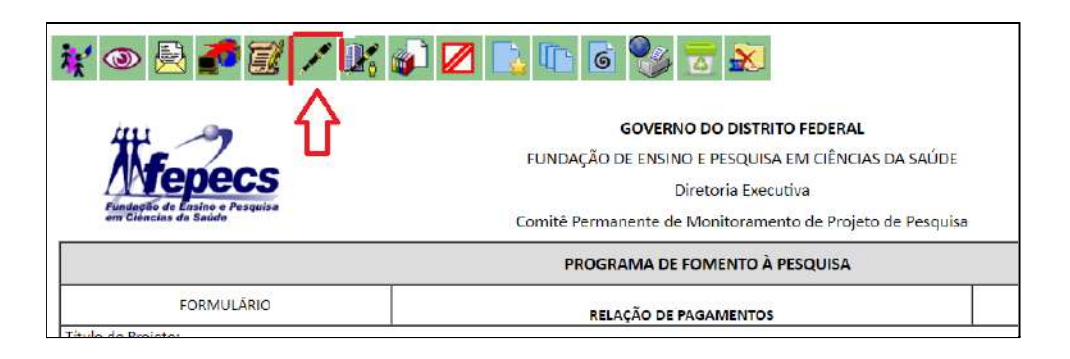

# **NOTA 3**:

Para cada despesa deve-se apresentar o respectivo comprovante, seja **nota fiscal** ou **recibo** (Formulário Recibo de Pagamento de Serviços de Terceiros – Pessoa Física).

# **PARA INSERIR NOTA FISCAL**

a) Na barra de ferramentas, incluir um novo documento, clicando no ícone abaixo destacado em **VERMELHO**:

**CHRCOLSES**  $\odot$   $\epsilon$ 

Abrirá uma tela para gerar o documento, com o campo: "**Escolha o Tipo do Documento"** (vide figura abaixo):

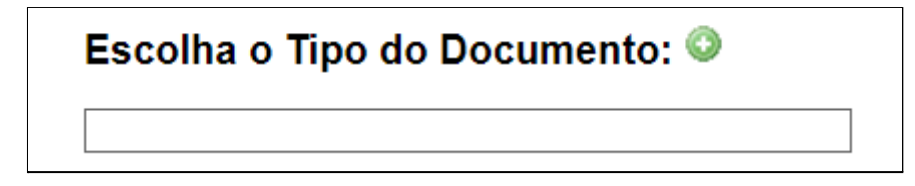

b) Escreva: **EXTERNO** e depois selecione:

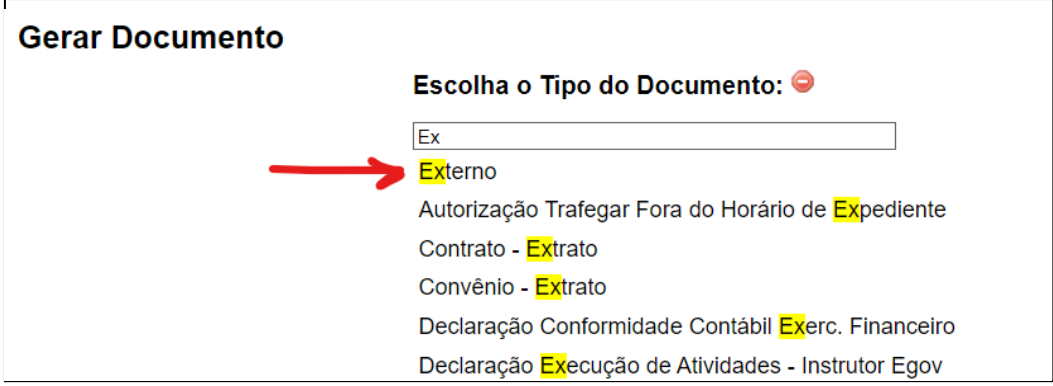

### **Abrirá a seguinte tela para preenchimento:**

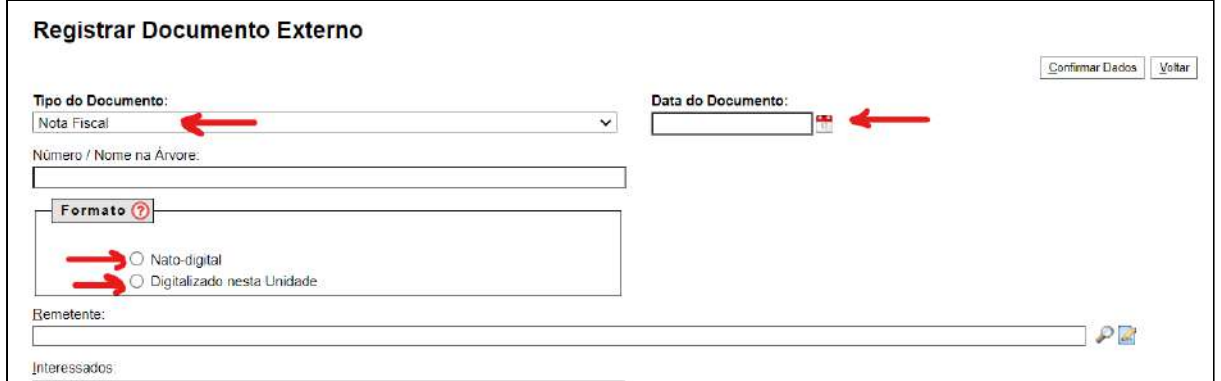

c) No campo **TIPO DO DOCUMENTO**: selecione "**NOTA FISCAL"**

d) Preencha o campo "**Data do Documento"**

e) No campo "**Número/Nome na Árvore"** identifique o elemento da despesa a que a nota se refere, por exemplo "computador", ou "material de laboratório" ou ainda "estatístico"

f) No campo "**Formato"**, escolha **"Nato-digital"** (caso a nota fiscal original tenha sido emitida em formato eletrônico) ou **"Digitalizado nesta Unidade"** (caso a nota fiscal original tenha sido digitalizada).

Continue preenchendo o formulário, nos seguintes campos:

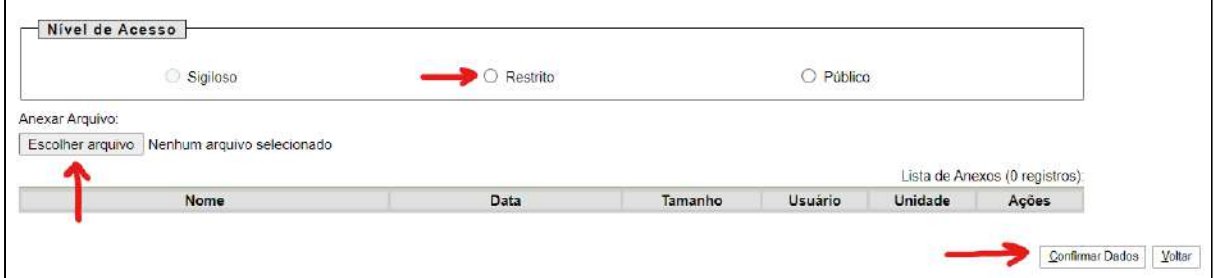

g) No campo **"Nível de Acesso"**, escolha a opção "**Restrito**"

h) No campo **"Hipótese legal"**: selecionar "**Informação Pessoal..."**

- i) Anexar o arquivo a ser inserido (DEVE ESTAR EM FORMATO PDF)
- j) Clicar em "**Confirmar dados"**

# **Inserir o Formulário**

**Recibo de Pagamento de Serviços de Terceiros Pessoa Física**

# **NOTA 4**:

Este formulário **não está disponível no SEI**. Ele é disponibilizado pela CPECC/ESCS para que o(a) Coordenador(a) da pesquisa preencha, assine e colete a assinatura do prestador de serviço

Depois do formulário preenchido e assinado por ambas as partes, ele deverá ser inserido do mesmo modo que o item NOTA FISCAL (como documento EXTERNO no processo de acompanhamento de prestação de contas):

a) Na barra de ferramentas, incluir um novo documento, clicando no ícone abaixo destacado em **VERMELHO**:

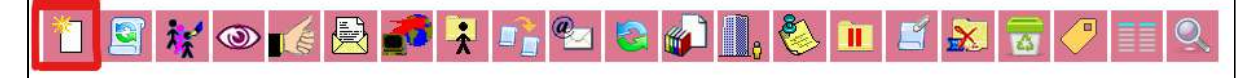

Abrirá uma tela para gerar o documento, com o campo: "**Escolha o Tipo do Documento"** (vide figura abaixo):

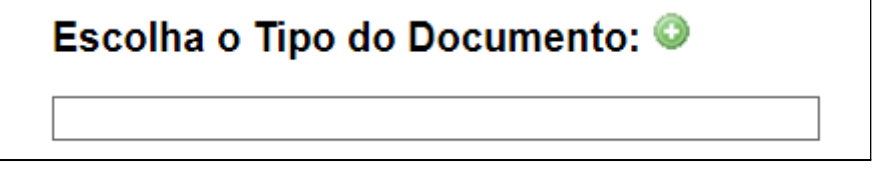

b) Escreva: **EXTERNO** e depois selecione:

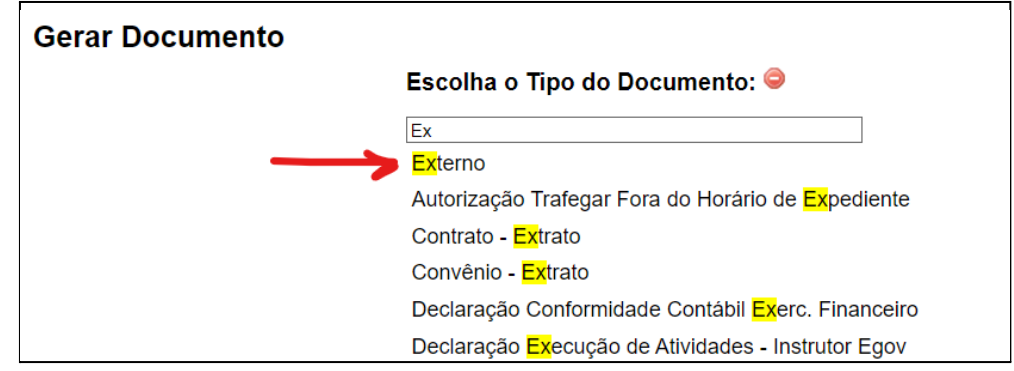

### **Abrirá a seguinte tela para preenchimento:**

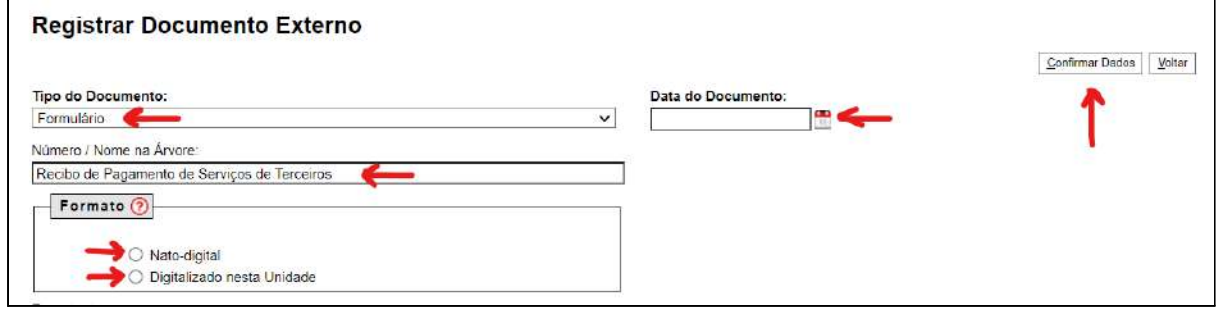

c) Em "**Tipo do Documento**", selecionar "**FORMULÁRIO"**

d) Preencha o campo "**Data do Documento"**

e) No campo "**Número/Nome na Árvore**": escrever "**RECIBO DE PAGAMENTO DE SERVIÇOS DE TERCEIROS"**

f) No campo "**Formato"**, escolha **"Nato-digital"** (caso o recibo original tenha sido assinado eletronicamente) ou **"Digitalizado nesta Unidade"** (caso o recibo original tenha sido digitalizado).

Continue preenchendo o formulário, nos seguintes campos:

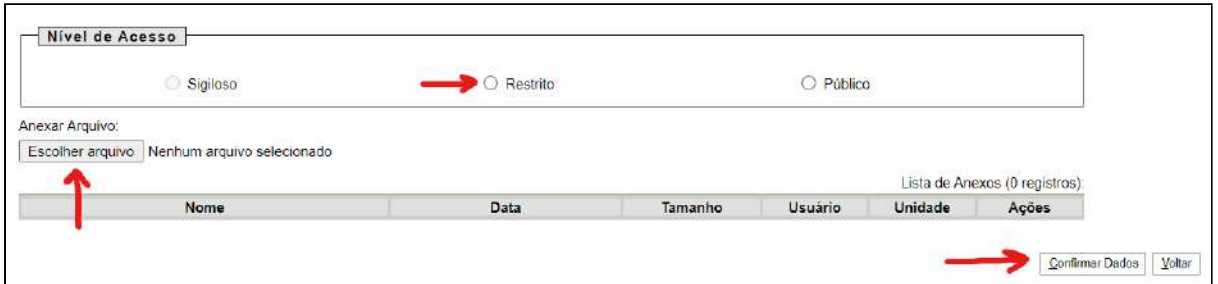

g) No campo **"Nível de Acesso"**, escolha a opção "**Restrito**"

- h) No campo **"Hipótese legal"**: selecionar "**Informação Pessoal..."**
- i) Anexar arquivo a ser inserido (DEVE ESTAR EM FORMATO PDF)
- j) Clicar em "**Confirmar dados".**

# **Inserir os extratos bancários de conta corrente e de aplicação financeira**

Os extratos bancários deverão ser inseridos como Documento Externo no processo de acompanhamento de prestação de contas no SEI.

Para evitar a inclusão de cada extrato individualmente, sugerimos que os extratos bancários de conta corrente e também de aplicação financeira sejam reunidos em um único arquivo. Veja a sugestão de como fazer isso na **NOTA 5.**

a) Na barra de ferramentas, incluir um novo documento, clicando no ícone abaixo destacado em **VERMELHO**:

▌**▓**◎<mark>[€██</mark>▊<mark>▚▏</mark>▚▏<mark>ੂ</mark>▗▌▊▊▌░▏░▏▆▏▆▏▓▏<mark>ਲ</mark>

Abrirá uma tela para gerar o documento, com o campo: "**Escolha o Tipo do Documento"** (vide figura abaixo):

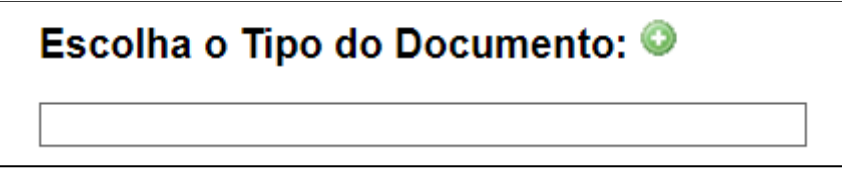

b) Escreva: **EXTERNO** e depois selecione:

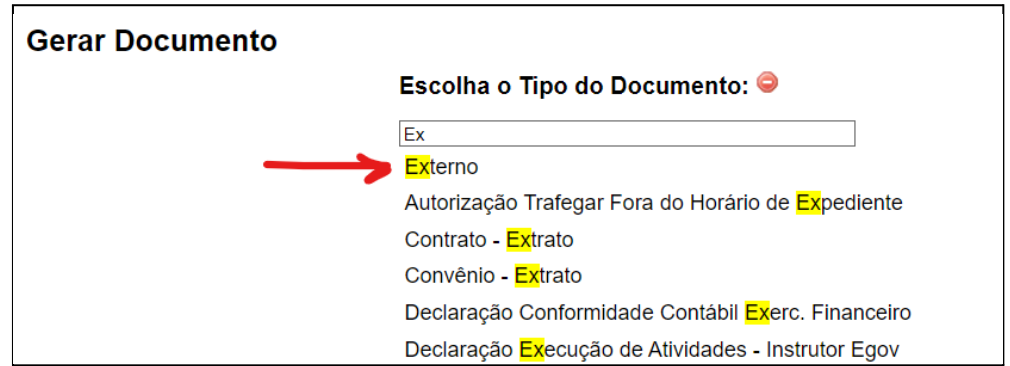

### **Abrirá a seguinte tela para preenchimento:**

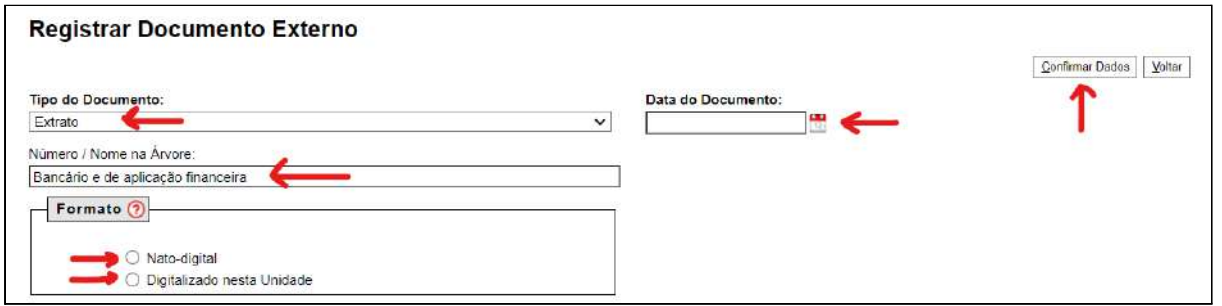

c) No campo "**Tipo do Documento**", selecionar "**EXTRATO"**

d) No campo **"Número/Nome na Árvore"**, escreva "**Conta Corrente e Aplic. Financeira"**

e) No campo "**Formato"**, escolha **"Nato-digital"**

Continue preenchendo o formulário, nos seguintes campos:

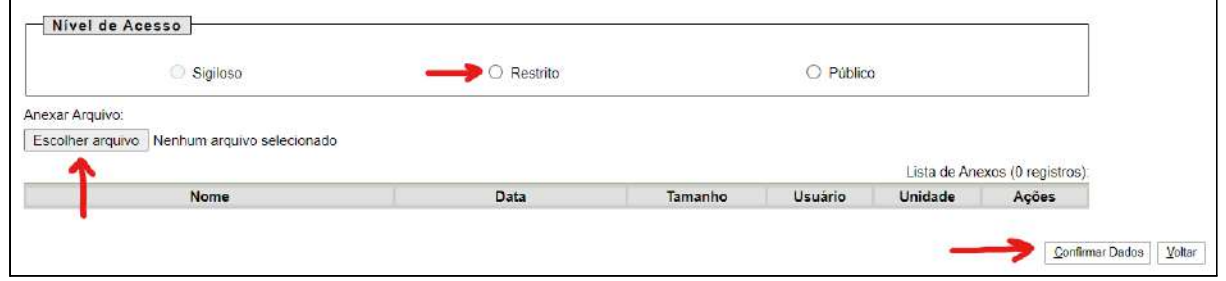

f) No campo **"Nível de Acesso"**, escolha a opção "**Restrito**"

g) No campo **"Hipótese legal"**: selecionar "**Informação Pessoal..."**

h) Anexar arquivo a ser inserido (DEVE ESTAR EM FORMATO PDF)

i) Clicar em "**Confirmar dados".**

### **4º Formulário a ser preenchido: FORMULÁRIO ENCAMINHAMENTO**

a) Na barra de ferramentas, incluir um novo documento, clicando no ícone abaixo destacado em **VERMELHO**:

▌▓▏◎▗<mark>▗░▕░▏▓▏▏▏▏</mark>▓▏<mark>░▏▏░▏</mark>░▏<mark>░▏▏</mark>▏▓▏<mark>░▏</mark>░▏░▏

Abrirá uma tela para gerar o documento, com o campo: "**Escolha o Tipo do Documento"** (vide figura abaixo):

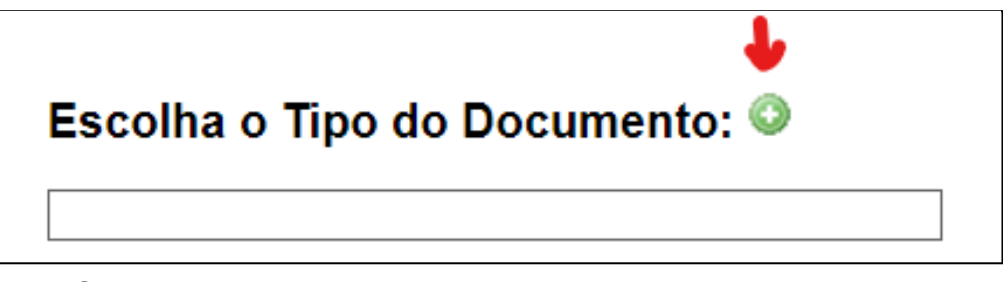

- b) Clicar no **"+"**
- c) Digitar o nome do Formulário da seguinte forma: **FORMULÁRIO ENCAMINHAMENTO.**

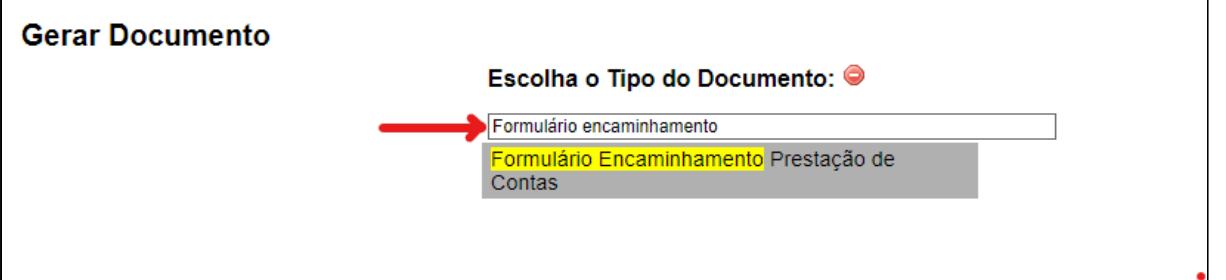

**OBS:** NÃO digitar **"formulário DE encaminhamento"**, pois assim ele não será encontrado.

- d) Selecionar o formulário
- e) Clicar ENTER para abrir a seguinte interface:

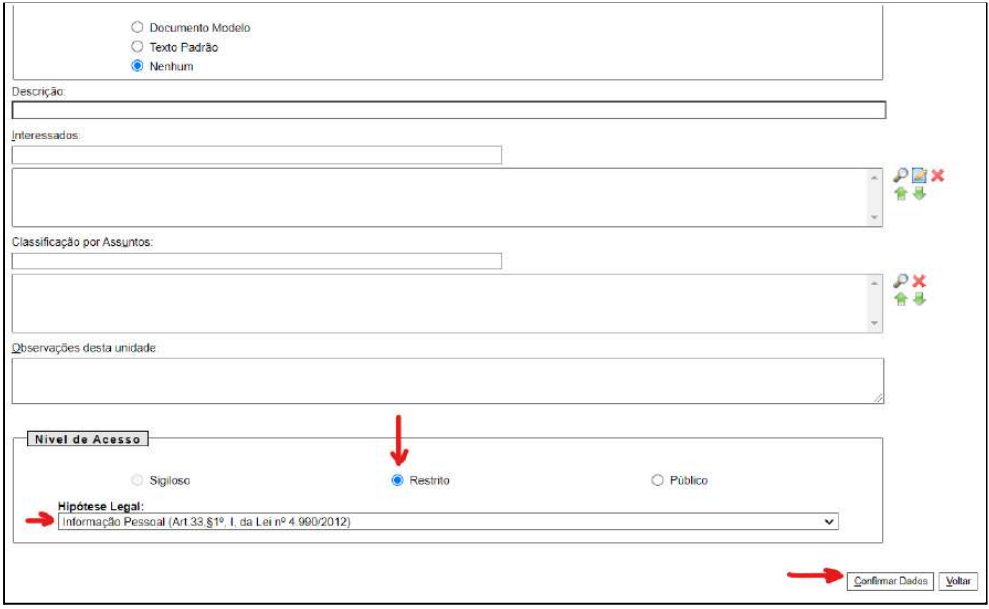

- f) No campo **"Nível de Acesso"**, escolha a opção "**Restrito**"
- g) No campo **"Hipótese legal"**: selecionar "**Informação Pessoal..."**
- h) Clicar em "**Confirmar dados"**

Abrirá uma nova janela do SEI com o Formulário a ser preenchido:

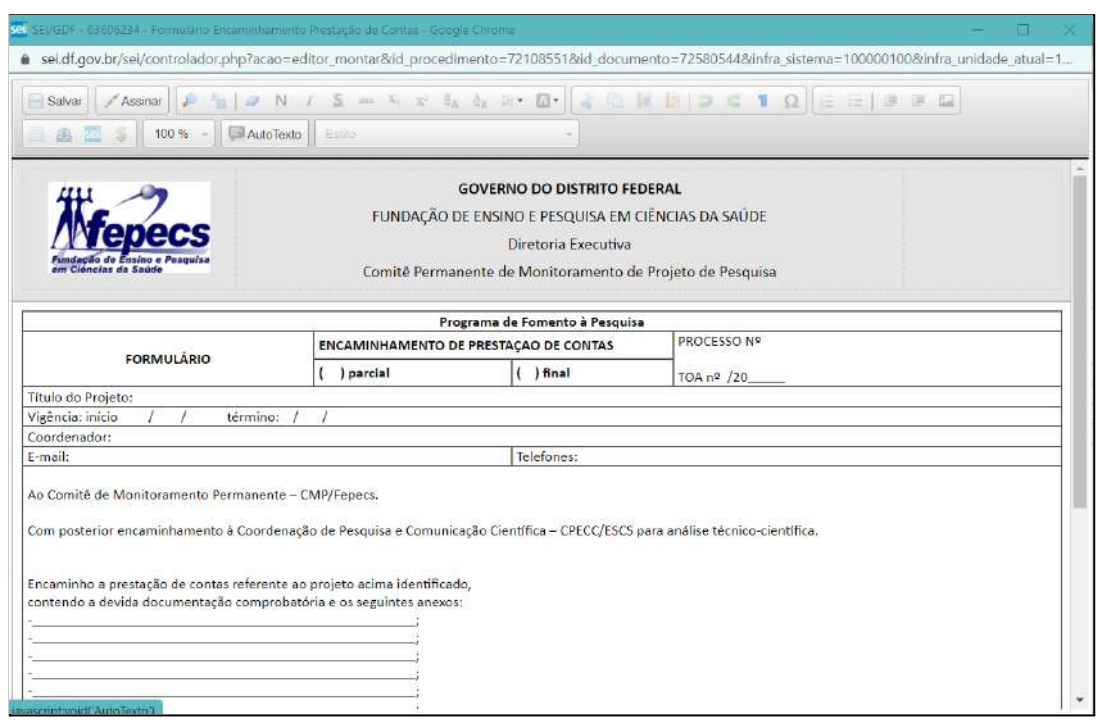

**OBS:** Caso não abra essa nova janela, verifique se removeu do seu navegador o "bloqueador de POP UP".

- i) No campo **"Encaminho a prestação de contas referente ao projeto acima identificado, contendo a devida documentação comprobatória e os seguintes anexos**", listar os documentos inseridos no processo da seguinte maneira:
- Clicar na pastinha ao lado do nome do documento na árvore do processo para copiar o número de protocolo do documento:

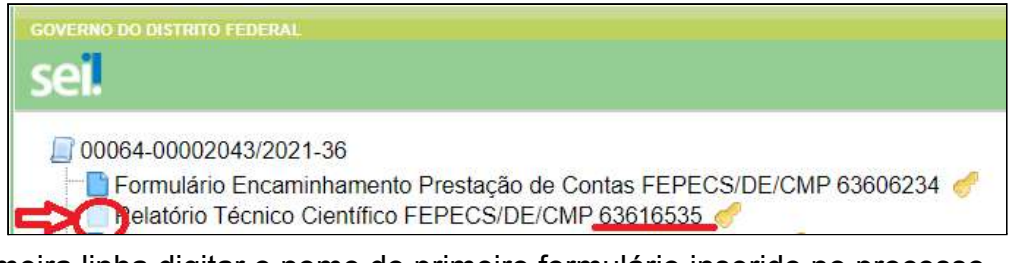

Na primeira linha digitar o nome do primeiro formulário inserido no processo

Ao Comitê de Monitoramento Permanente - CMP/Fepecs.

Com posterior encaminhamento à Coordenação de Pesquisa e Comunicação Científica - CPECC/ESCS para análise técnico-científica.

Encaminho a prestação de contas referente ao projeto acima identificado, contendo a devida documentação comprobatória e os seguintes anexos: - Relatório Técnico Científico

E inserir o seu número do documento anteriormente copiado:

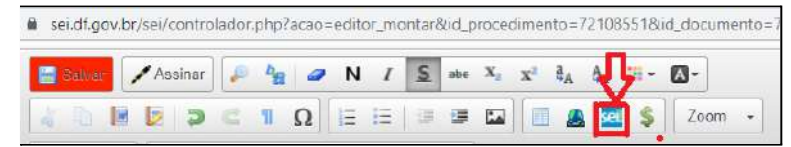

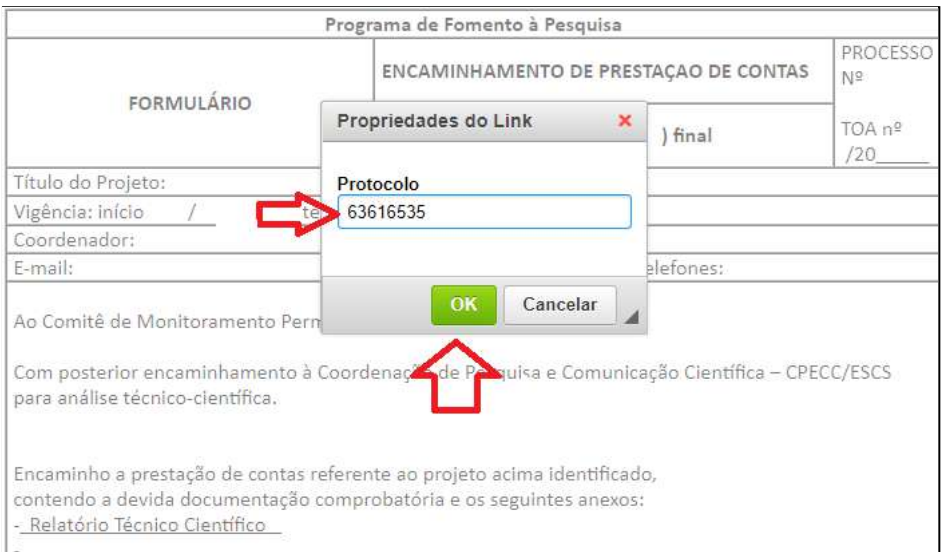

- Repetir esse procedimento até listar todos os documentos referentes à prestação de contas.
- j) **Salvar** e **Assinar** o formulário:

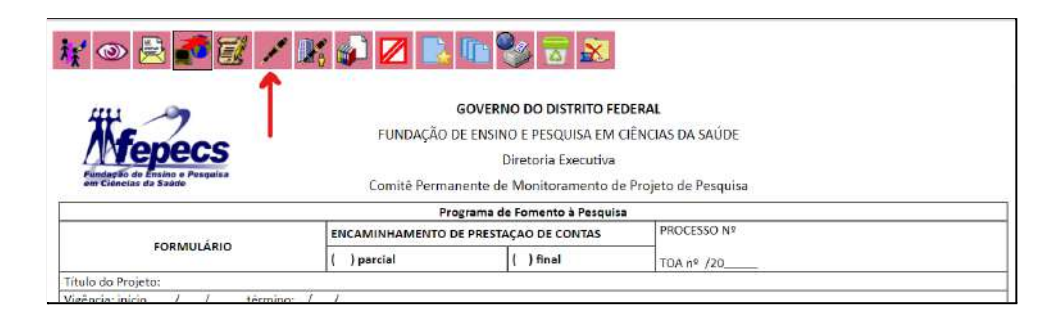

**Após incluir todos os documentos pertinentes à Prestação de Contas, encaminhe o processo para o endereço SEI:**

FEPECS/DE/CMP - Comitê Permanente de Monitoramento de Projeto de Pesquisa.

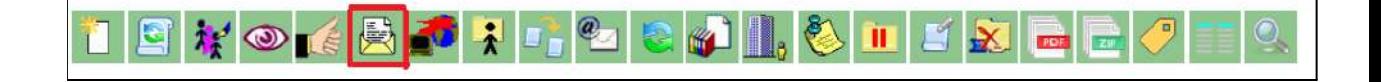

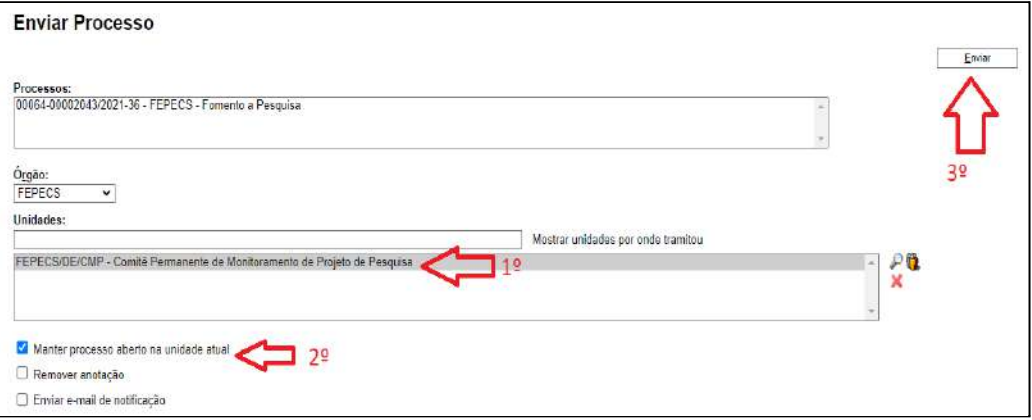

# **NOTA 5**:

# DICAS PARA A COMBINAÇÃO DE VÁRIOS ARQUIVOS EM UM ÚNICO ARQUIVO PDF.

Há *softwares* ou sites gratuitos especializados em reunir vários arquivos e gerar um único documento. Para quem ainda não conhece essa ferramenta, sugerimos a utilização do site "I LOVE PDF" [\(https://www.ilovepdf.com/pt\)](https://www.ilovepdf.com/pt):

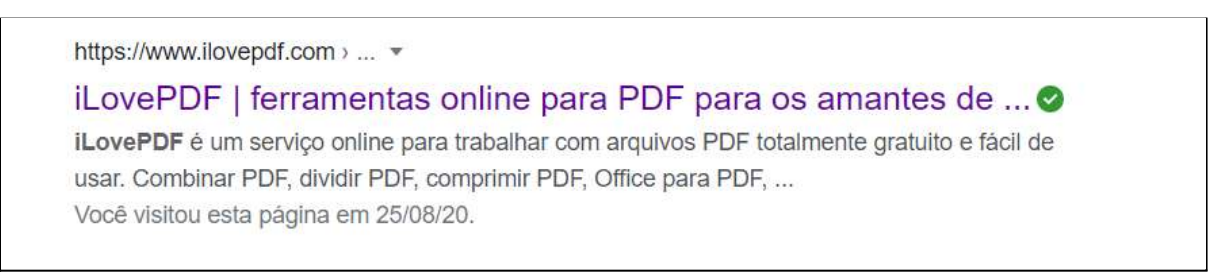

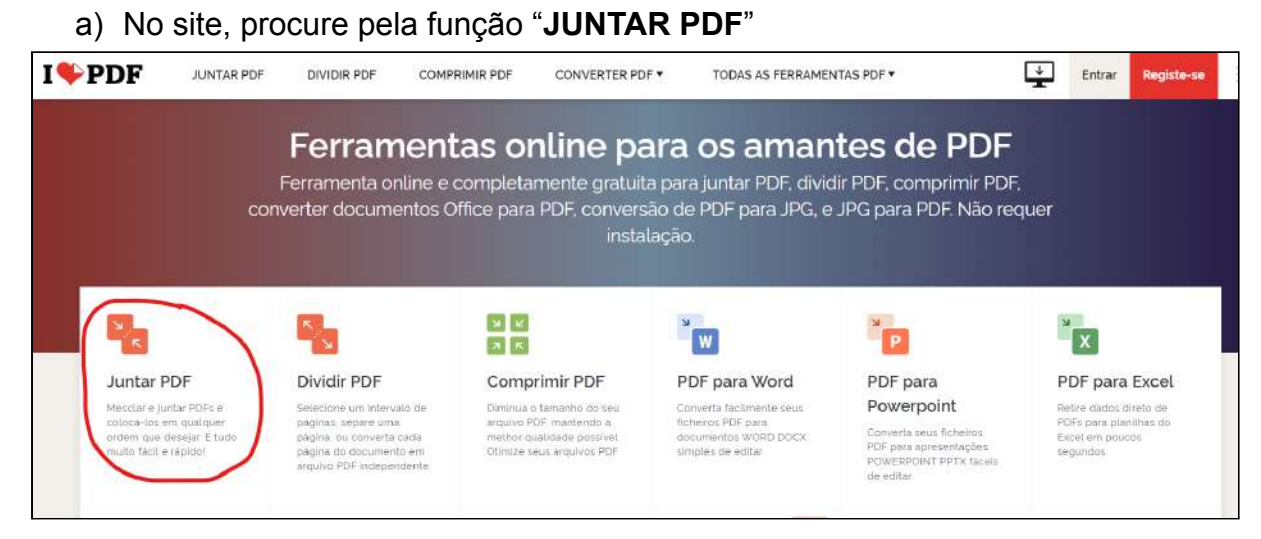

Abrirá a seguinte tela:

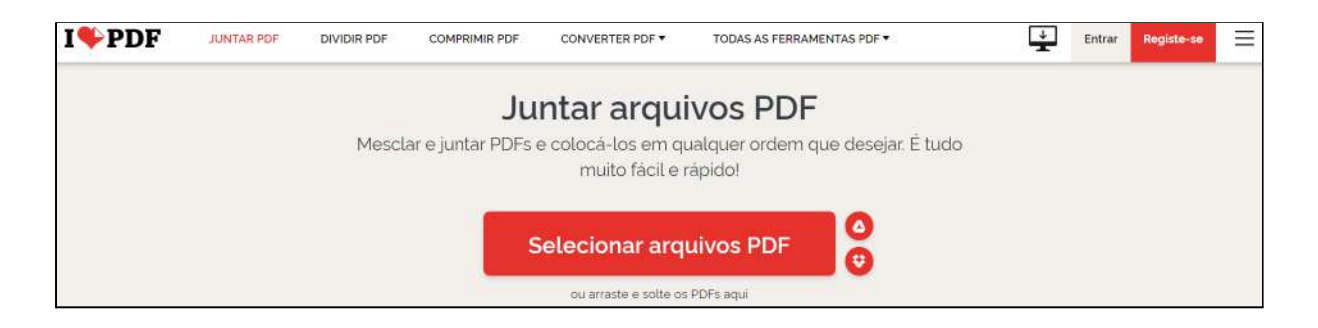

- b) Selecione os arquivos do seu computador, na ordem correta dos meses para aquele período de prestação de contas (por exemplo, janeiro, fevereiro, março...) primeiro os extratos bancários de conta corrente, depois os de aplicação financeira.
- c) Quando concluir a seleção dos arquivos desejados, clique em **"JUNTAR PDF":**

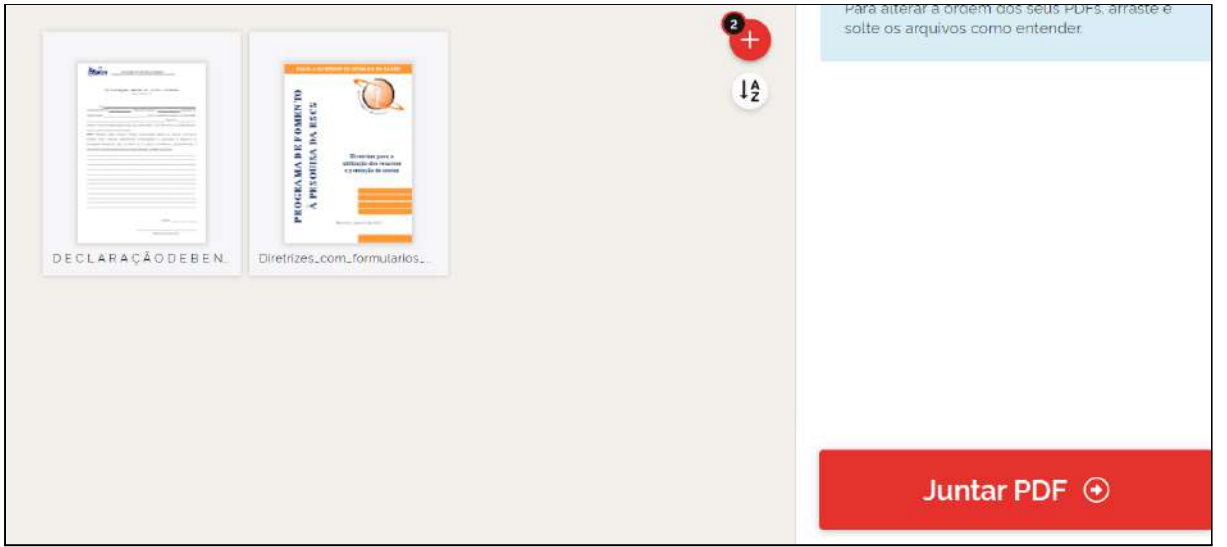

- d) Após a combinação dos arquivos, aparecerá a seguinte tela: **I**OPDF **JUNTAR PDF** DIVIDIR PDF COMPRIMIR PDF CONVERTER PDF \* TODAS AS FERRAMENTAS PDF \*  $\downarrow$  Entrar  $\equiv$ Os PDFs foram combinados! & Baixar o PDF combinado 186
- e) Clique em "**BAIXAR O PDF COMBINADO**".
- f) Confira se o arquivo está disponível na pasta **"***downloads***"** do seu computador, e se todos os extratos foram mesmo reunidos.